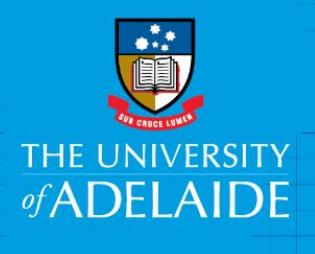

# Kofax Claimant Review – Reimbursements e-Form

# **Introduction**

This guide is intended for claimants who receive a reimbursement notification from Kofax requesting them to review and submit a claim submitted on their behalf.

#### Access to Kofax

- Go to [Documents, Forms & Policies](https://www.adelaide.edu.au/finance/docs/category.html) > Forms > Accounts Payable > Reimbursement Form
- Click on the Kofax button on the Finance & Procurement Services [homepage,](https://www.adelaide.edu.au/finance/) > Forms > Reimbursement Form
- Click on the Kofax tile in the Finance System > Forms > Reimbursement Form.

NOTE, if you are travelling or not on the University network:

- Set up the **ADAPT** and/or **VPN** to access Kofax
- Alternatively, please nominate an alternative user in advance to action on your behalf [\(link\)](https://www.adelaide.edu.au/finance/delegation/)

## Procedure

As a claimant, you will be asked to validate the form details and if required, review the department and project code (coding). You will also need to read and tick the mandatory Reimbursement Declaration.

1. From your Work Queue, click on the e-Form link you would like to action. In this scenario click on **Claimant Review**.

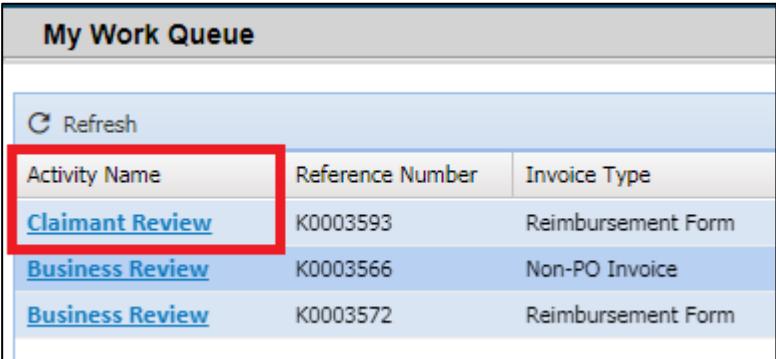

2. Review the e-Form expenditure details to verify the claim is intended for you.

Click on the **Attachments** tab to review the attached documentation and/or attach any further documentation to support your claim (*please redact any personal information not required to facilitate the reimbursement*).

If required, review the distribution line(s) containing the expense description and the coding (dept. & project).

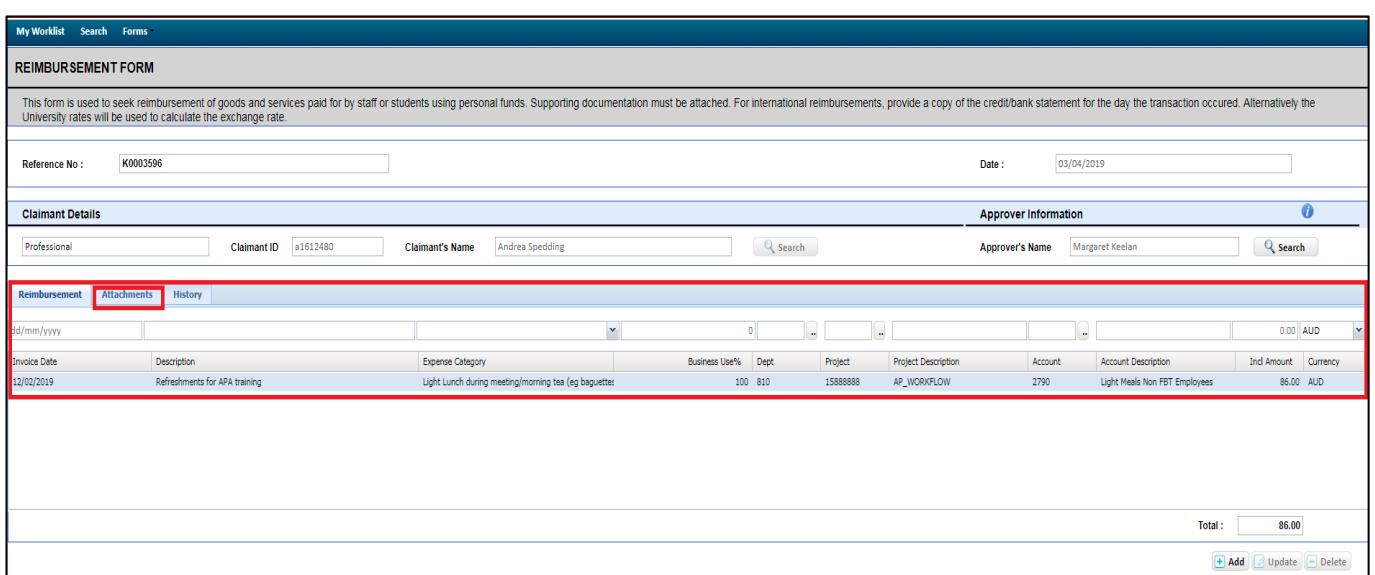

3. Once you have reviewed and verified the e-Form expenditure and approve of the coding, read and tick the mandatory **Reimbursement Declaration.**

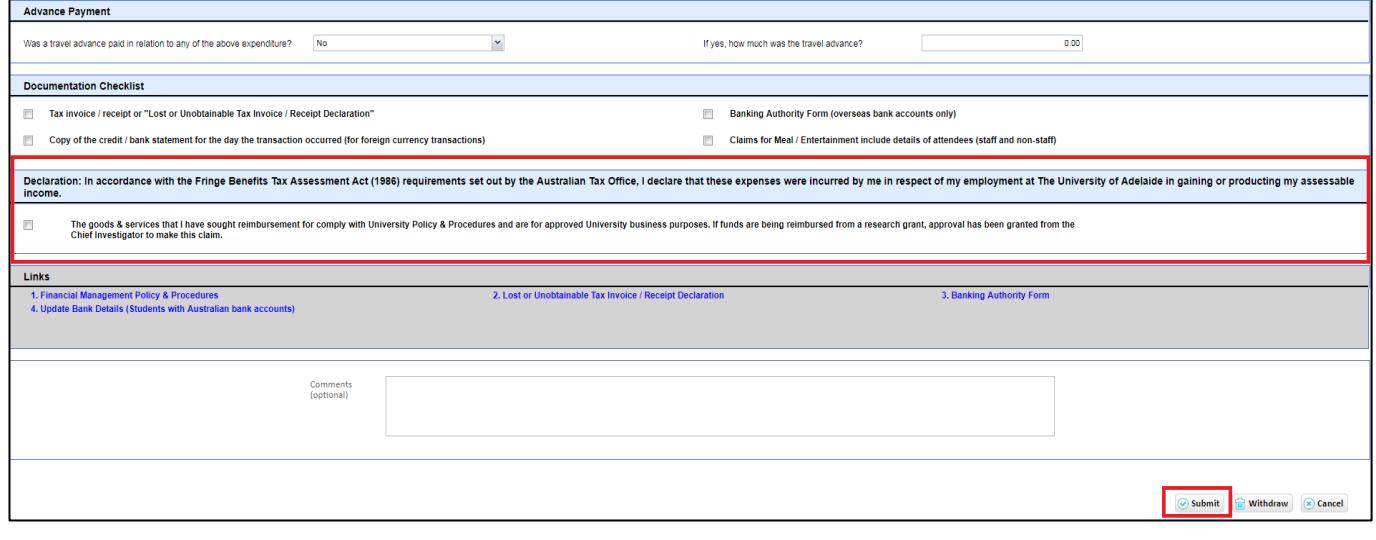

4. Click **Submit** at the bottom of the page.

#### Things to note

- The e-Form approver must be the claimants Line Manager (staff) or Supervisor (students) or Chief Investigator (CI) for grant expenditure.
- If you **Withdraw** a claim this will cancel the claim and it will be deleted from the system.
- If you start working on the form and then realise you do not want it to be submitted at that time, press **Cancel** and it will add it back to your Work Queue.

### Related Quick Reference Guides

For other quick reference guides and FAQ's, visit the [Payables Online Resources webpage.](https://www.adelaide.edu.au/finance/procurement/payables/)

## Need help?

For further support or questions, contact Finance and Procurement Services on +61 8 8313 3414 or [finprosupport@adelaide.edu.au](mailto:finprosupport@adelaide.edu.au)